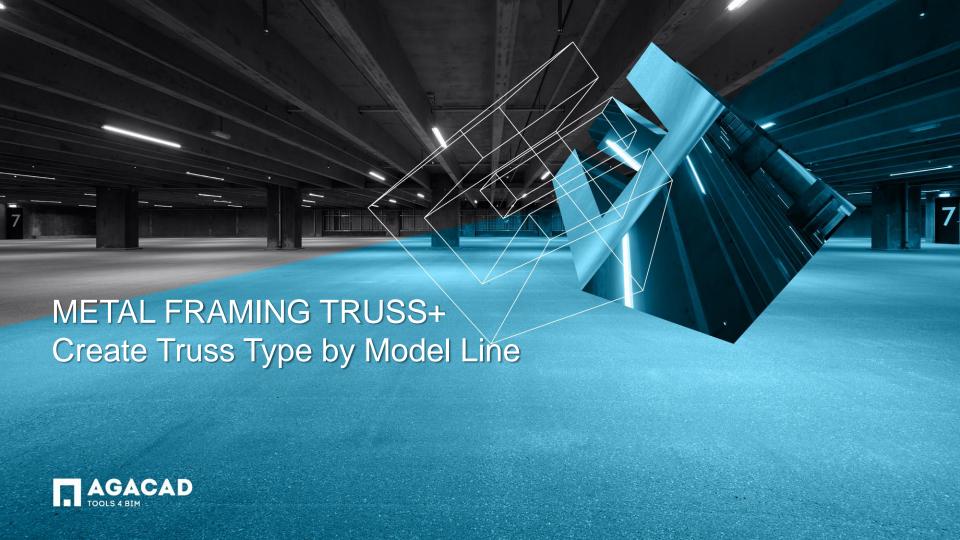

- Draw Model line in the plan from one wall core to another wall core (or from-to support elements) on correct level (level of wall's top).
- Start and end points of Model line will also be the start and end points of truss.
- Start and end points must be in correct positions middle points (center line) of the heel webs.
- Select Model line and run the *Create Truss Type from Model Lines* function directly from "Truss+" menu.

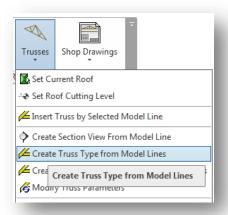

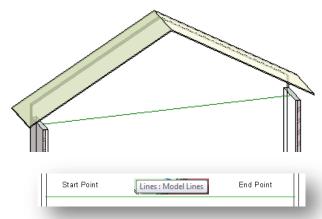

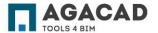

- Pick the roof for the first time if software asks or use Set Current Roof function in the beginning.
- Software opens the graphic window of T4R Truss Builder.
- There are three graphic window commands: Zoom, Pan and Add Web.
- Colored symbols in the right top tile of the graphic window show all snap types which are visible and can be used when adding new webs.

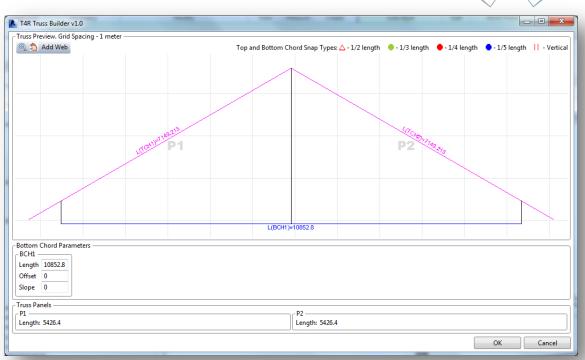

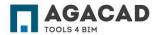

- Main geometrical parameters of the new truss boundary are shown; in the bottom tile of window.
- Boundary of new truss is divided into the panels: P1,P2, .... Number of panels depend on the number of roof slopes (number of top chord slopes) and the number of bottom chord slopes.

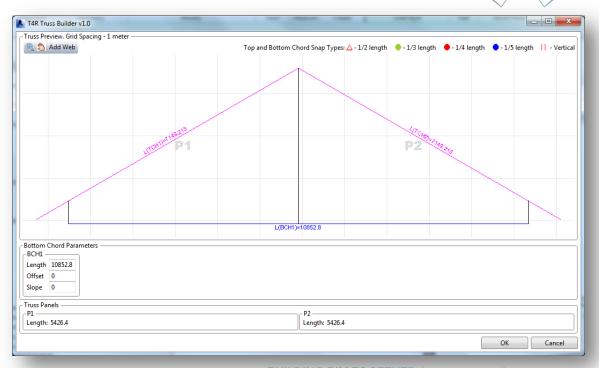

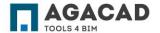

- Ordate Trass Type by Woder Eint
- With the Add Web command user can draw vertical and diagonal webs.
- Start and end points of webs connect to the nearest snap points of top and bottom chords.
- To delete a web select it and push the Delete button on your keyboard.
- When the profile of the truss is ready, push OK button on the graphic window.

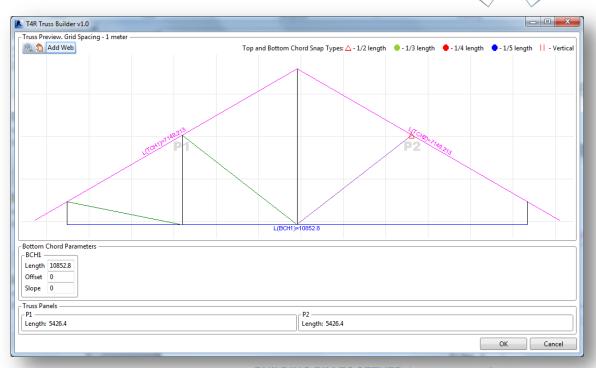

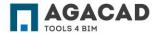

- New dialog window opens to define a new truss family name and it's global parameters in the project: 'Truss Group',
  'Framing Member Mark' and 'Truss Type Description'.
- Correct selection of Truss Group allows select this truss in different functions like Generate Trusses by System Grid.
- 'Family Name', 'Framing Member Mark' and 'Truss Type' description depends on the user's wish.

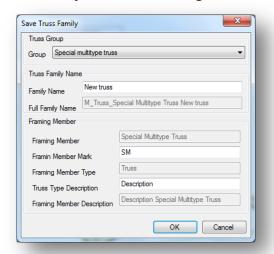

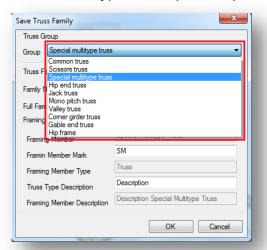

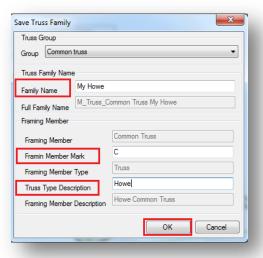

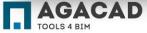

- New truss family is automatically inserted in place of Model line.
- Types of chords and webs used in new truss depend on Truss Design Settings Default truss type for Truss Builder.
- Number of bottom chords depends on *Truss Design Settings Max distance for bottom chord.* Bottom chord splits in the middle of truss or in location of the nearest ridge.
- This new truss family can be used in other roof framing functions like *Generate Trusses*, *Copy/Array/AutoArray Truss* and other.
- New truss family can be used if number of top chord slopes is equal to the number of roof slopes.

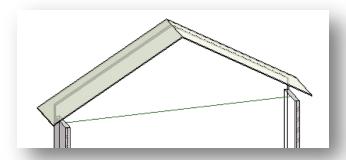

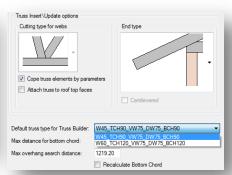

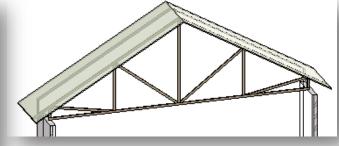

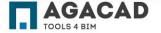

It is possible to generate other profile of truss if Roof Cutting Level is set to corresponding level.

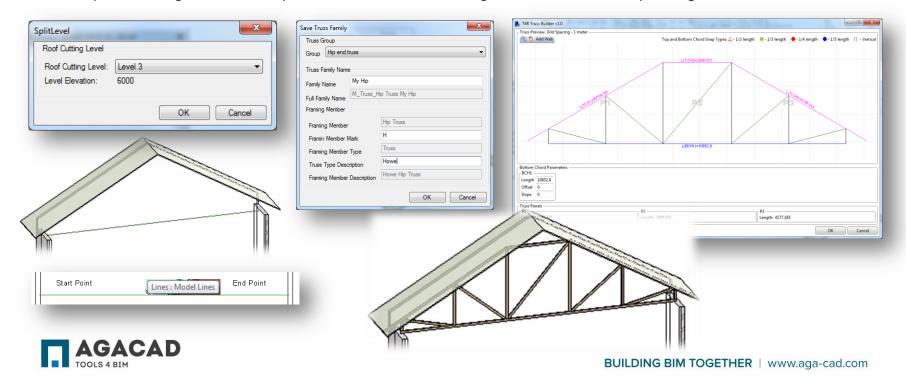

Truss Builder works well in case of multi pitched roofs too.

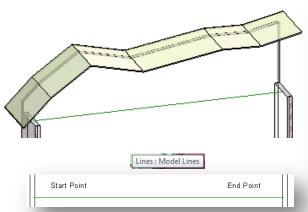

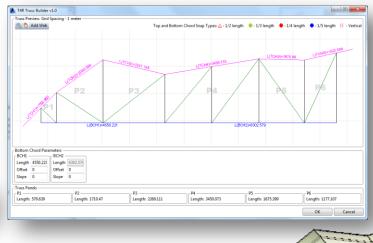

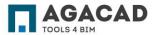

wing way:

With the *Truss Builder* user can create a new truss with multi pitched bottom chord in the following way:

- Draw Model line in the plan from one wall core to another (or from-to support elements) on correct level (level of wall's top).
- Start and end points of Model line will be start and end points of the truss.
- Start and end points must be in correct positions: middle points (center line) of the heel webs.
- Select Model line and run Create Section View by Model Line.

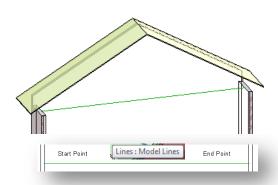

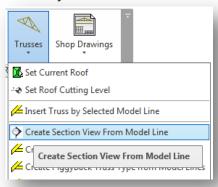

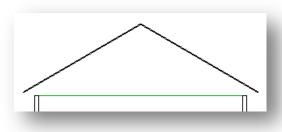

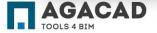

- Use Model line to correctly draw a profile of bottom chord in new created section view.
- Select new Model lines and run the Create Truss by Model Line function from "Truss+" menu.

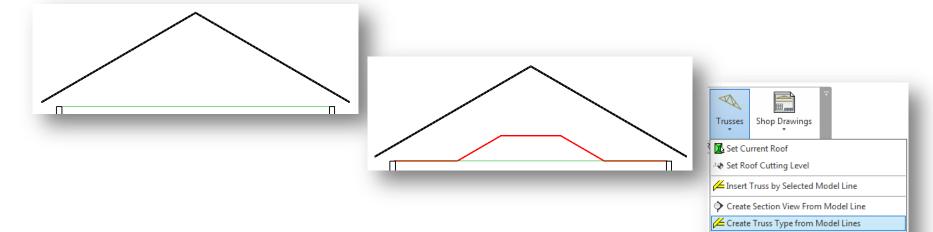

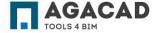

Modify Truss Parameters

Create Truss Type from Model Lines

BUILDING BIM TOGETHER | www.aga-cad.com

- Draw webs in the graphical window of Truss Builder.
- Select Group, write new truss family name and fill values of other parameters.
- New truss will be created in the place of Model line. Section view will be automatically deleted.

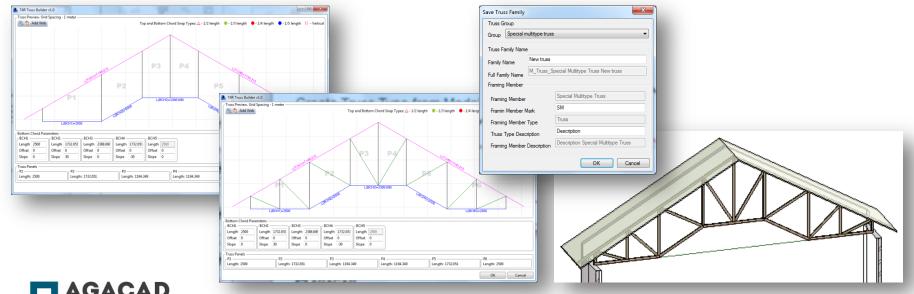

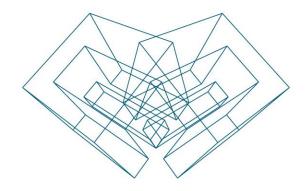

AGA CAD Ltd

T: +370 618 55671 | E: support@aga-cad.com | W: www.aga-cad.com